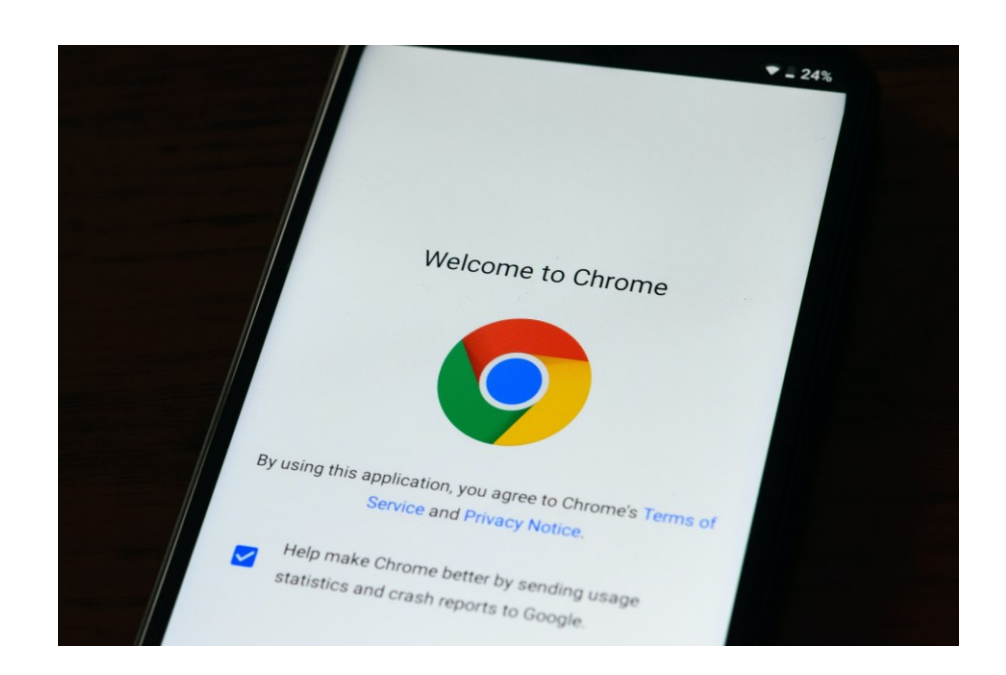

# **WERKBLAD INTERNET INSCHAKELEN**

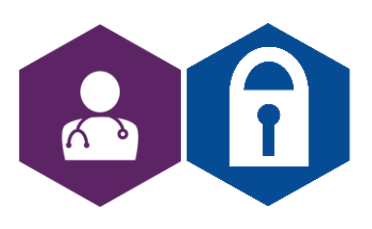

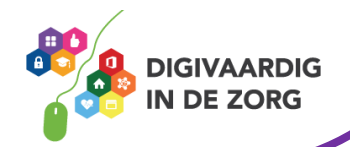

## **Wifi inschakelen in Windows 10**

Schakel zo in Windows 10 wifi in:

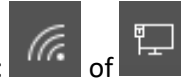

- Klik rechtsonder op het pictogram van de internetverbinding:  $\frac{1}{100}$  of  $\frac{1}{100}$ . Klik eventueel eerst op het witte driehoekje links van het instellingenmenu rechtsonder op je computer om het pictogram van de internetverbinding zichtbaar te maken.
- Een lijst met beschikbare wifi-verbindingen opent. Bij elke verbinding staat de naam en of de verbinding is beveiligd (met een wachtwoord). Klik op de wifi-verbinding waarmee je wil internetten.
- Klik op Verbinding maken.
- Ben je al eerder online geweest op die verbinding? Dan hoef je geen wachtwoord meer in te vullen. Maak je voor de eerste keer contact met een beveiligde verbinding? Typ dan het wachtwoord en klik op **Volgende**.
- Klik eventueel op **Ja**.
- De verbinding wordt gemaakt. Wilt u op een later moment opzoeken met welk wifi-netwerk de computer is verbonden? Klik dan het pictogram van het internet in het instellingenmenu rechtsonder. Bovenaan staat de actieve verbinding.

#### **Wifi buitenshuis**

Ook buitenshuis is op veel plekken gratis wifi beschikbaar. Bijvoorbeeld in intercity's en bussen, in cafés en restaurants, in (toeristische) stadscentra, hotels en bungalowparken. Openbare wifi is alleen **niet altijd [veilig](https://www.seniorweb.nl/artikel/veilig-internetten-onderweg)**.

#### **Mobiel internet**

Ook online zijn op plekken waar geen wifi is? Maak dan verbinding met het mobiele netwerk van de provider. De meeste mensen hebben een telefoonabonnement met een internetbundel. Daarmee zijn ze voor een vast maandbedrag overal online, totdat de bundel op is. Daarna kost internetten meer of is de verbinding trager.

Voor mobiel internet op de tablet heeft men twee opties.

Om op een tablet het mobiele netwerk van een provider te kunnen gebruiken, heb je een aparte simkaart en een mobiele internetbundel nodig. De tablet moet dus ook een ingang hebben voor een simkaart. Deze tablets zijn in aanschaf duurder dan tablets met alleen wifi.

Als je een smartphone heeft met een internetbundel, kun je deze ook gebruiken als een Wifi **[hotspot](https://www.seniorweb.nl/computerwoordenboek/h/hotspot)**. Hiermee verbruik je veel MB's van uw internetbundel op je telefoon, maar je maakt geen extra kosten door op je tablet internetten.

Internetten met een prepaidkaart kan ook. Dat is vooral handig voor mensen die zelden mobiel internet gebruiken. De tarieven voor prepaid zijn namelijk veel hoger dan voor een abonnement.

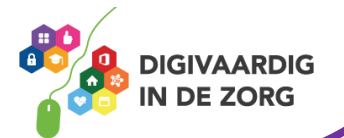

# **Wifi-hotspot aanmaken op Android telefoon**

De meeste Android telefoons (Samsung, Huawei enz.) zijn in een wip omgetoverd tot een persoonlijk wifi-netwerk. Dat betekent dat je op andere apparaten kunt internetten via de mobiele internetverbinding van de telefoon. Houd het verbruik wel goed in de gaten; de meeste mobiele abonnementen hebben een beperkte databundel.

In deze tip beschrijven we de stappen op een Samsung-apparaat. Op andere Android-toestellen werkt het ongeveer hetzelfde.

#### **Wifispot instellen**

- Stel een wifispot in op een Samsung-toestel. Deze stappen zijn getest op een Samsungtelefoon met Android 11.
- Tik op Instellingen.
- Tik op Verbindingen.
- Tik op Mobiele hotspot en tethering.
- Tik op Mobiele hotspot.
- Tik op Configureren.
- Tik op de netwerknaam en wis 'm. Verzin zelf een nieuwe naam en typ die.
- Tik op het ingevulde wachtwoord en maak zelf een wachtwoord aan dat je kunt onthouden.
- Tik op Opslaan.
- De mobiele hotspot is ingesteld. Dit hoef je maar één keer te doen. Tik op het schuifje achter 'Uit' om de hotspot in te schakelen.
- Staat wifi nog aan, dan volgt een waarschuwing dat wifi moet worden uitgeschakeld. Tik op Ok.
- Onderaan verschijnen de naam van het wifi-netwerk van de telefoon en een wachtwoord. Voer deze gegevens in op het andere apparaat, bijvoorbeeld een laptop, als je de internetverbinding van de telefoon wilt gebruiken.

# **Wifi aanzetten op tablet of laptop**

De tablet of laptop kan nu verbinding maken met het nieuwe netwerk. De precieze stappen zijn afhankelijk van het computer- of tablettype. Globaal neem je de volgende stappen:

- Schakel wifi in op de tablet of computer.
- Zoek op de telefoon de ingevoerde netwerknaam op en klik of tik hierop. De netwerknaam staat bij de internetverbindingen.
- Typ het eerder gekozen wachtwoord en maak verbinding.

#### **Verbinding verbreken**

Vergeet niet de verbinding op de telefoon te verbreken als je klaar bent:

- Tik op Instellingen.
- Tik op Mobiele hotspot en tethering.
- Tik op **Aan**.

De melding verandert in 'Uit' en de telefoon is geen mobiele hotspot meer.

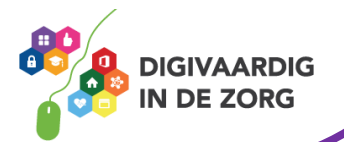

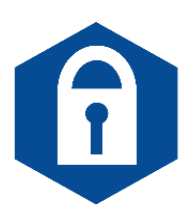

# **Wifi Hotspot aanmaken op de iPhone**

Wat als er geen internet is en je wilt toch het web op met de laptop of tablet? Gebruik dan via een zogenaamde hotspot het abonnement van de iPhone. Je krijgt hierdoor internet op het andere apparaat via de mobiele internetverbinding van je eigen telefoon. Hierdoor gaat de databundel van de telefoon trouwens wel veel sneller op. Afhankelijk van het abonnement komen daar dan kosten bij of wordt de verbinding langzamer.

## **Wifi-hotspot aanzetten**

Schakel de hotspot op de iPhone in om het internet van dit apparaat te delen met andere apparaten.

- Tik op **Instellingen**.
- Tik op **Persoonlijke hotspot**.
- Tik op het schuifje achter 'Anderen mogen verbinden' of 'Sta anderen toe verbinding te maken', zodat het schuifje groen kleurt.

De hotspot is vindbaar en klaar voor gebruik.

## **Wachtwoord hotspot wijzigen**

Als de hotspot is ingesteld, verschijnt hij op andere apparaten in het overzicht van wifi-netwerken. Om de hotspot te kunnen gebruiken, moet iemand een wachtwoord invullen. De iPhone maakt standaard een wachtwoord, maar je kunt dit aanpassen.

- Tik op Instellingen > Persoonlijke hotspot.
- Tik op Wachtwoord (wifi).
- Typ een nieuw wachtwoord. Het wachtwoord moet uit minimaal acht tekens bestaan.
- Tik op **Gereed**.

#### **Verbinden met wifi-hotspot**

Maak zo verbinding met de wifi-hotspot van de iPhone:

- Open op het apparaat (laptop of tablet) waarmee je op de hotspot wilt inloggen de instellingen voor wifi. Tik bijvoorbeeld op de iPad op **Instellingen** > **Wifi**.
- Tik op de hotspotverbinding. Deze heet 'iPhone van XXXX', waarbij XXXX staat voor de naam die je invoerde bij het instellen van de iPhone.
- Voer het wachtwoord in dat op de iPhone staat bij 'Wachtwoord (wifi)'.
- Tik op **Verbind**.

#### *Tip!*

*Verstuur nooit persoonlijke informatie over een openbaar wifi netwerk. Dit is niet veilig genoeg en kan makkelijk gehackt worden!* 

*Deze informatie is afkomstig van* <https://www.seniorweb.nl/> *en bewerkt door ROER voor Digivaardig in de Zorg.* 

*Heb je opmerkingen of vragen over dit lesmateriaal? Mail dan naar [info@digivaardigindezorg.nl.](mailto:info@digivaardigindezorg.nl)* 

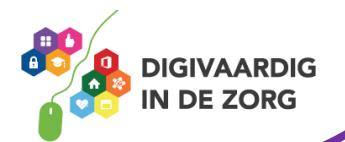